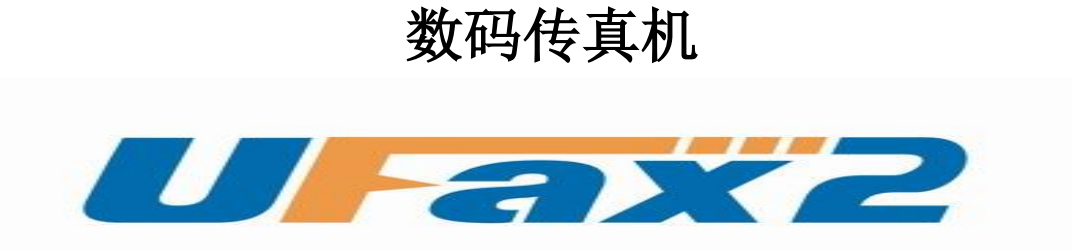

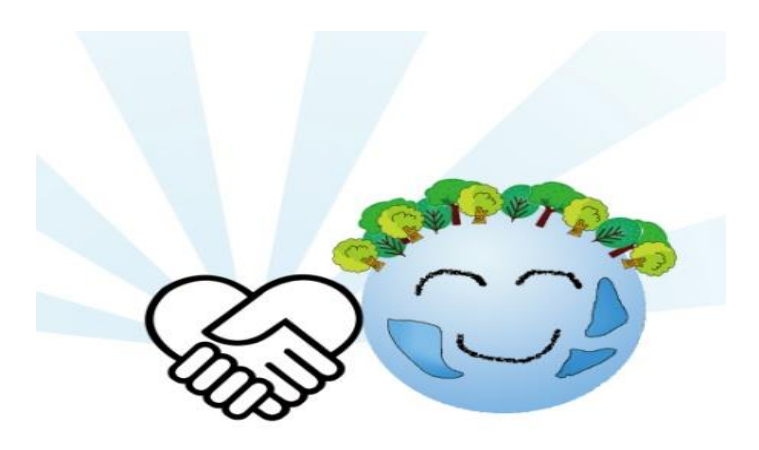

NPF301F 用户手册

目录

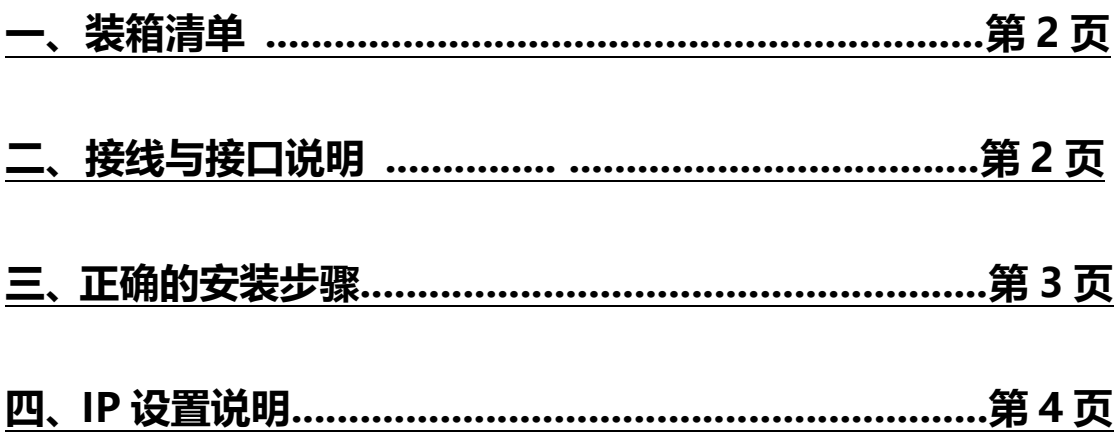

<span id="page-1-0"></span>**一、装箱清单**

### 装箱清单

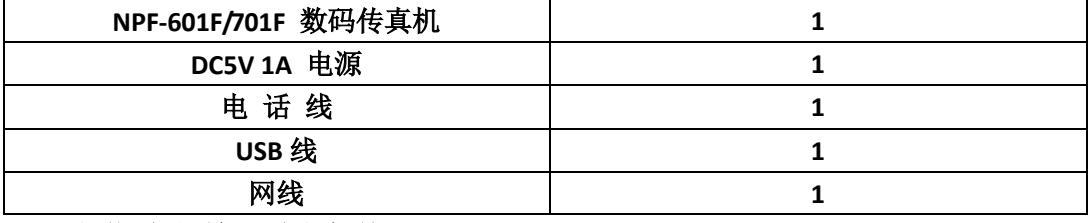

注:具体型号看机器底部标签

二、接口说明与接线

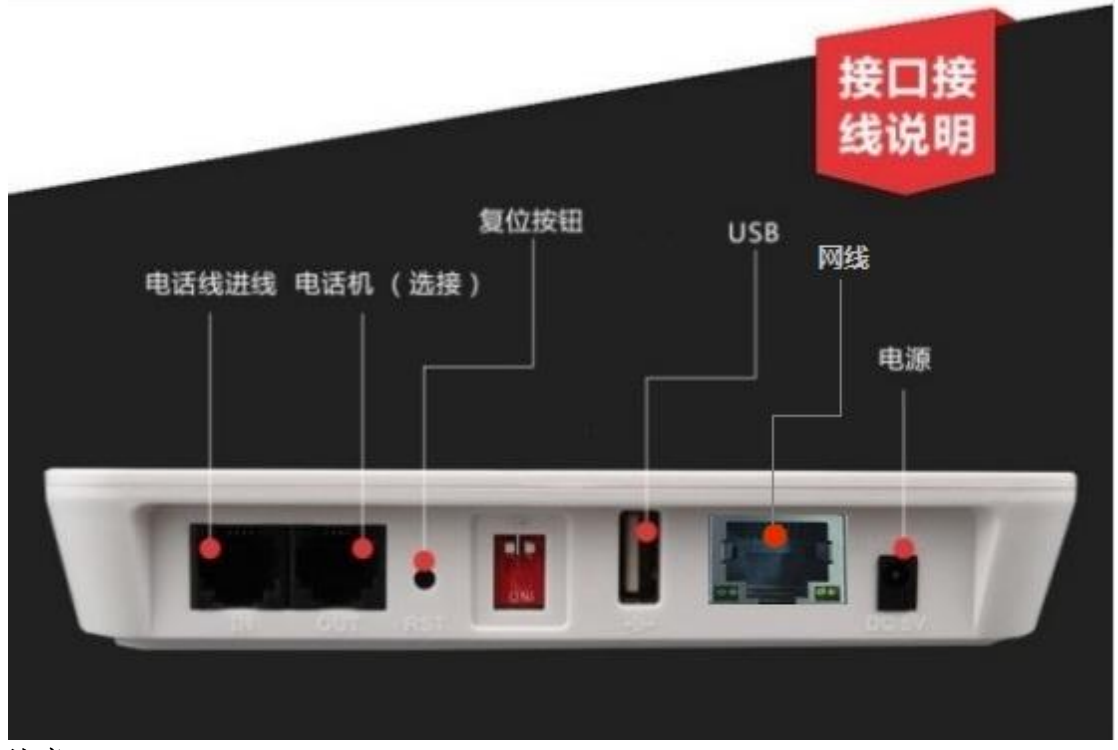

#### 注意:

**1.**电话外线接口**(IN)**和分机电话接口**(OUT)**不能弄反,不然无法收发传真。

- 2.电话外线要首先接 UFax2 传真机的 IN 口,不要串接其它设备。这样容易对传真 信号造成干扰。**UFax2** 上面的 **OUT** 再接你电话机或空着**.**
- **3. OUT** 口接纸质传真机时,把纸质传真机的接收方式设置为手动**/**电话模式。

**4.**传真机用网线接在路由器上,要和电脑接的路由器是同一个**.**

<span id="page-2-0"></span>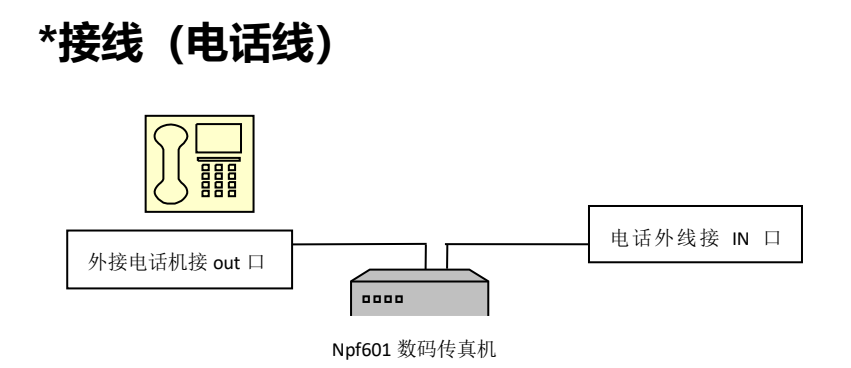

<span id="page-2-1"></span>电话进线先接 **IN** 口,**OUT** 口空着或者接电话机。**USB** 接电脑主机(台式机接机箱后面的 **USB**)

### **三、正确的安装步骤**

网络版:

第一步: 设备默认是自动获取 IP 的, 把设备和电脑都接在同一个路由器上 第二步: 运行 UFax2 软件, 设备将自动检测到

### **3.1**:在电脑上安装 **UFax2** 软件

网站下载客户端软件,网址链接: http://www.ufax2.com/download.asp 选择通用版 安装完软件会显示以下设备图标,说明连接成功

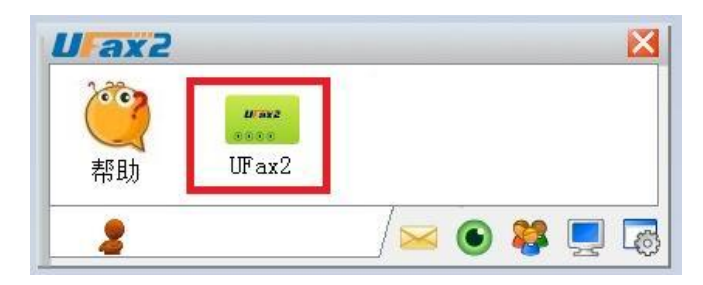

#### **3.2**:按上面的接线图连好电话线

本文档第 2 页----接线

#### **3.3**:设置

本文档第 4 页 IP 设置说明

# <span id="page-2-2"></span>**四、IP 设置说明**

#### 设置步骤:

#### 第一步 启动 **NPF301F** 到设置模式

1.先用 **USB** 线把电脑和 **UFax2-NPF301F** 传真机相连 **2.**接通电源适配器供电

#### 第二步 打开软件的 **WIFI** 设置工具

方法 **1.**开始菜单**-**程序**-UFax2-**工具**-** USB **Wifi** 设置工具 方法 **2.**在客户端软件上打开

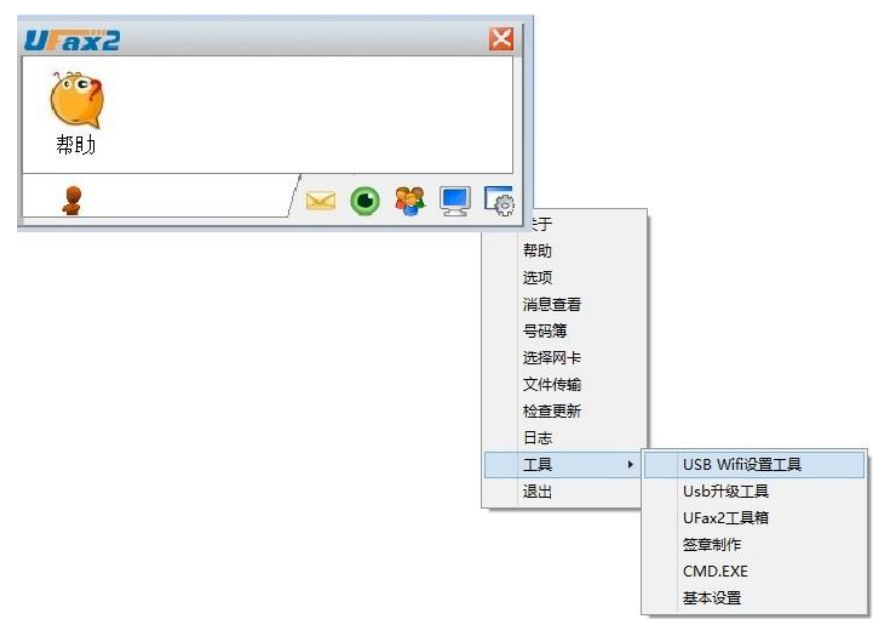

# 打开设置工具 所见如图:

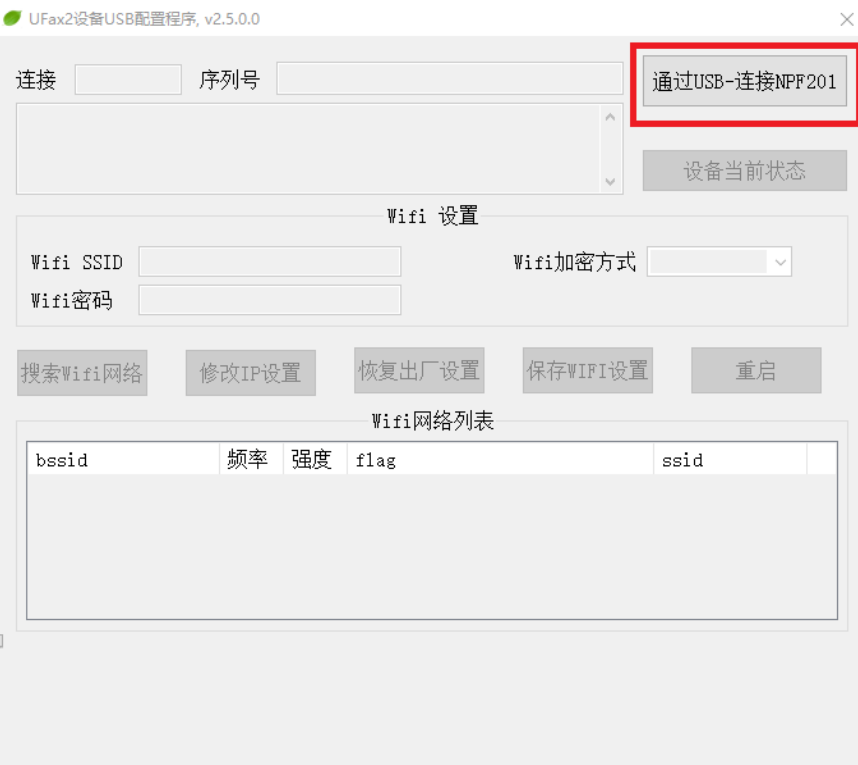

# **IP** 设置:

根据自己的需求设置,出厂默认是自动获取 **IP**,一般不需要修改设置,如有需 要自定义 **IP** 的,可以参考以下操作

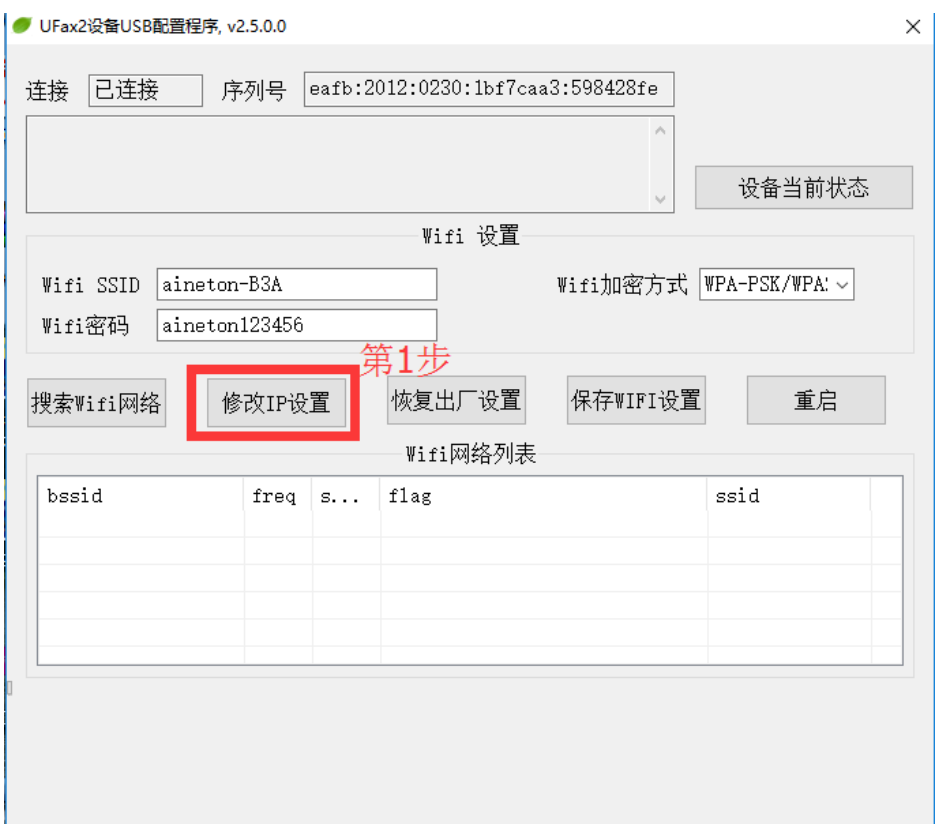

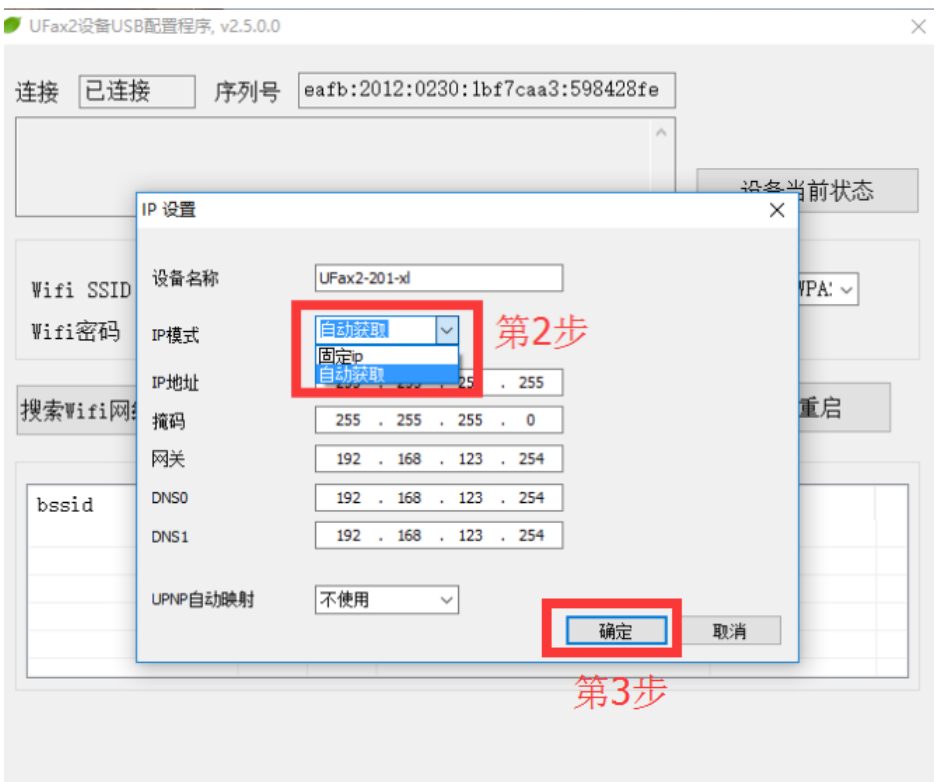

这里可以选择自动获取 IP 或是固定 IP, 出厂默认是自动获取, 如需要固定 IP, 则选择一下 切换到固定 IP 后, 下面就要手动填写你的 IP 地址, 掩码, 网关, DNS 之类的, 最后确定。

![](_page_5_Picture_50.jpeg)

重启后即可生效

### 第三步 查看软件是否联接设备

当软件如下显示,说明设备和软件已联接上,可以使用了

![](_page_6_Picture_37.jpeg)

详细的使用说明请双击软件上的帮助,并可在上面获取在线技术 QQ 指导.